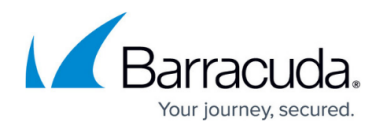

# **CC Configuration Updates**

#### <https://campus.barracuda.com/doc/43847243/>

If a Barracuda NG Firewall is managed by a Barracuda NG Control Center, all changes in the configuration of the gateway are made in the Barracuda NG Control Center. The Barracuda NG Control Center then sends the modified configuration to the managed unit. This article provides information on the functional display and handling of configuration updates.

#### **In this article:**

## **Configuration Updates Page**

The **Configuration Updates** page is located under the **CONTROL** tab in the Barracuda NG Firewall.

**CMALINIT** 

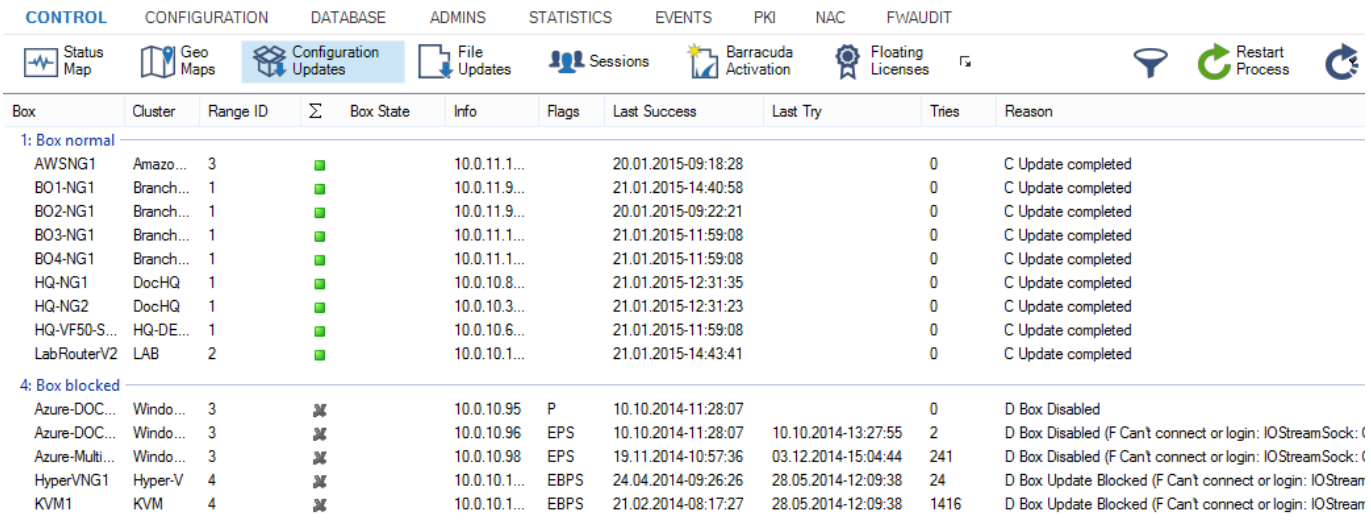

Using the following icons, configuration updates window displays the status of the configuration send process for each gateway:

- **Green** Indicates a successful send process.
- **Red** Indicates an error while sending. The **Reason** column provides more detailed information about the problem.
- **Blue** Indicates updates that are currently processed.
- **Yellow** Indicates configuration updates for units that have been deleted on the Barracuda NG Control Center.

#### **Update Handling**

If sending of a configuration update fails, the Barracuda NG Control Center retries to send the

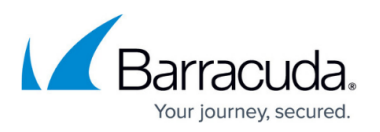

configuration. If this likewise fails, the waiting period until the next attempt is increased and then a new attempt is made to send the configuration. This process is repeated as often as necessary. The waiting period between two send attempts may increase to up to 30 minutes.

- **Update Now** Right-clicking an update process and selecting this option triggers an immediate update of the new configuration. The Control Center sends only the changed part of the configuration to the relevant gateway, not the complete configuration. If triggered manually the configuration update is also carried out for disabled firewalls (**Box Properties > Disable Box** set to **Yes**).
- **Complete Update** Sends a complete configuration update to a Barracuda NG Firewall. If triggered manually the configuration update is also carried out for disabled firewalls (**Box Properties > Disable Box** set to **Yes**).
- **Block Update** Prevents sending configuration updates to the destination Barracuda NG Firewall.
- **Unblock Update** Disables **Block Update** for the destination Barracuda NG Firewall.
- **Delete** Deletes configuration update tasks of deleted Barracuda NG Firewalls.
- **Force Delete** Use this option with care: it is possible to delete a configuration update that needs to be sent to the Barracuda NG Firewall. With this action you initiate a difference between the configuration defined on the Barracuda NG Control Center and the configuration that is actually in use at a Barracuda NG Firewall.

#### **Update Sessions**

The **CONTROL > Sessions** tab displays all sessions that have been opened by Barracuda NG Admin clients on the gateways administered by the Barracuda NG Control Center. To refresh specific sessions, right-click the desired session and select **Refresh**. To terminate specific sessions, right-click the desired session and select **Kill Session**.

#### **Update Failures**

The Barracuda NG Control Center might be unable to send configuration updates to one or more firewall units. This can have various reasons. However, the most common reason is that the CC has attempted to send configuration updates to a gateway that was offline for a long period. The CC increases the time between two send attempts after each unsuccessful attempt. As of the 20th attempt, the attempts to send configuration updates are only once an hour. You can trigger the transmission of a new configuration to a gateway by clicking **Update Now** on the **CONTROL > Configuration Updates** page.

The message 'Authentication Failed' might appear when logging in to a gateway by double-clicking via the Barracuda NG Control Center **Status Map**. In most cases, the root password for the affected gateway has not been set. The default password set in this case is default. You can retroactively change the password in the CC Config Tree in the **Administrative Settings** of the affected unit.

If this object is linked to an object in the repository, configuration changes must be done in the repository object. For more information, see [Repositories.](http://campus.barracuda.com/doc/43847310/)

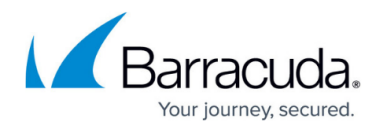

## **Disable Barracuda NG Firewalls**

The **Disable Box** parameter should be enabled in the **Box Properties** if a Barracuda NG Firewall has already been configured in the Control Center but has not been installed yet. To disable or enable a Barracuda NG Firewall, proceed with the following steps:

- 1. On the Barracuda NG Control Center, go to the **CONFIGURATION > Configuration Tree** page.
- 2. Expand the **Multi-Range** node and the cluster where the firewall unit is located.
- 3. Open the box and double-click **Box Properties**.
- 4. Click **Lock**.
- 5. In the left navigation pane, select **Operational**.
- 6. Select **yes** or **no** from the **Disable Box** dropdown menu.
- 7. Click **Send Changes** and **Activate**.

Disabling a box has two effects:

- A Barracuda NG Control Center does not continuously attempt to send configuration updates to the firewall unit not yet present.
- The respective Barracuda NG Firewall is displayed in gray instead of red on the **CONTROL > Status Map** page.

Do not forget to enable a CC-managed Barracuda NG Firewall box again after installing it. Otherwise, the Barracuda NG Control Center will not send any configuration updates to this box.

## Barracuda CloudGen Firewall

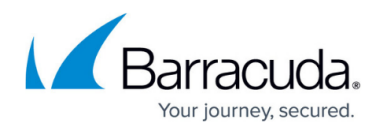

## **Figures**

#### 1. cc\_update.png

© Barracuda Networks Inc., 2019 The information contained within this document is confidential and proprietary to Barracuda Networks Inc. No portion of this document may be copied, distributed, publicized or used for other than internal documentary purposes without the written consent of an official representative of Barracuda Networks Inc. All specifications are subject to change without notice. Barracuda Networks Inc. assumes no responsibility for any inaccuracies in this document. Barracuda Networks Inc. reserves the right to change, modify, transfer, or otherwise revise this publication without notice.